## De-initialize

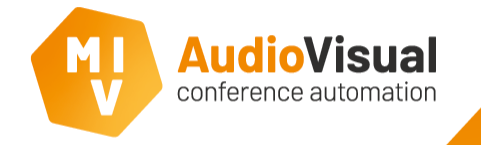

Since we don't know the exact positions of the units, we advice to de-initialize all units, we explain how to de-initialize all units at the same time.

- All devices have their own unique ID to communicate. Standard ID's received from the CCU start at 513. We prefer to de-initialize all units.
- ➢ You can de-initialize all devices at the same time. In the CCU menu go to 8-K (see menu overview), select yes and push de knob, you can see all devices LED's become yellow, they have no ID anymore.
- ➢ Now push at all devices, one by one, the microphone button once to receive a new ID from the CCU. We prefer to take a logical route that you can easily remember (counterclockwise if possible or from left to right).
- When all devices have their new ID, open the seat wizard from the MVI software (see next slide).

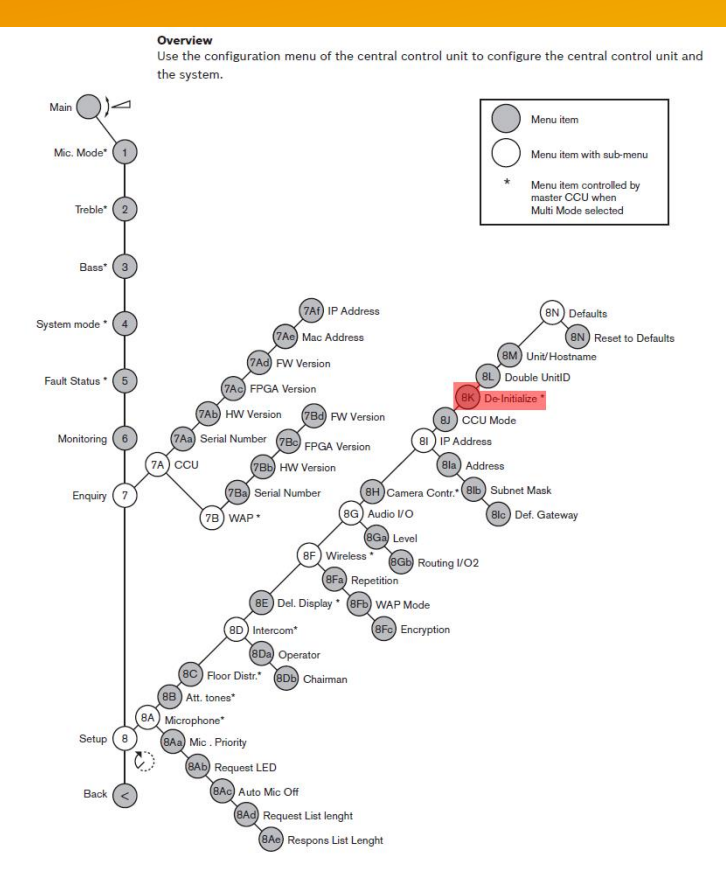

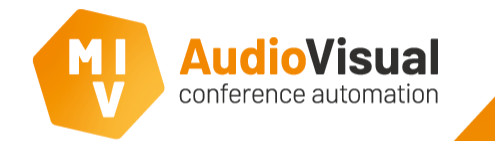

## Open Seat Managment

- 
- ➢ **1:** Open **MVI Voting and Control server**. ➢ **2:** At the MVI Voting and Control Server go to **> admin > Seat Management: DCN-NG devices**.

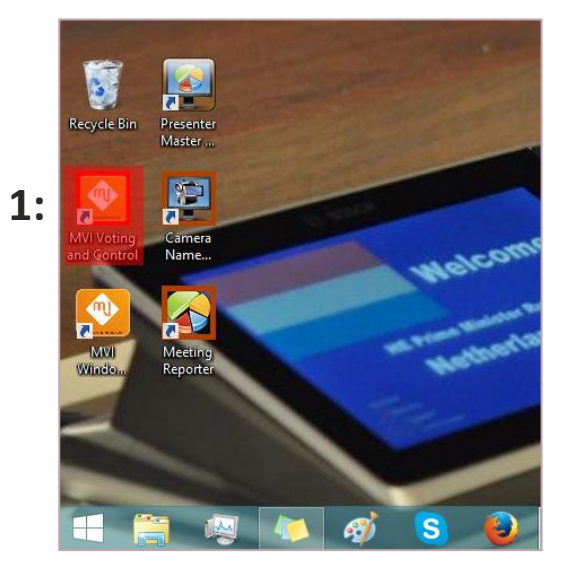

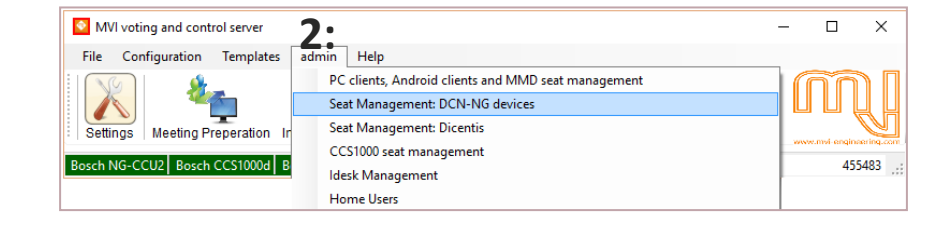

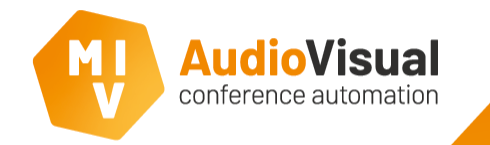

Seat management

This is the **DCN-NG open Interface Seat Management and multi-room setup**.

- $\triangleright$  Enter the IP address of the Bosch DCN-CCU2. A list of all the seats appears in the lower screen.
- $\triangleright$  See next slide how to find the IP address of the Bosch DCN-CCU2.

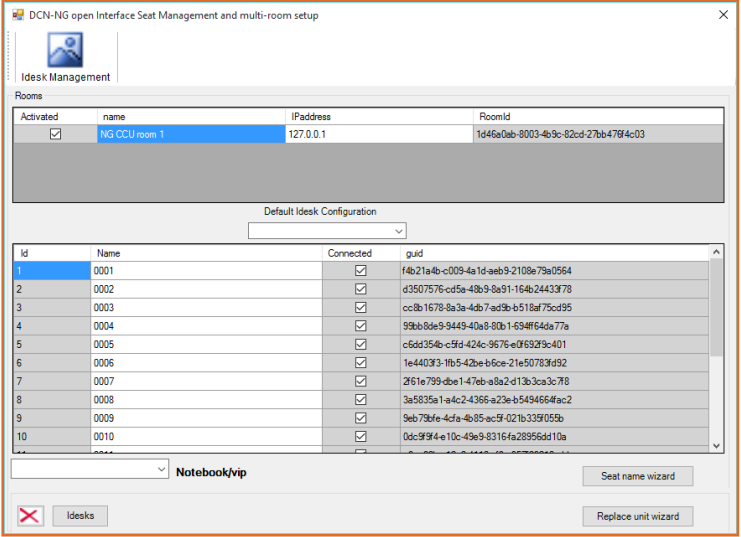

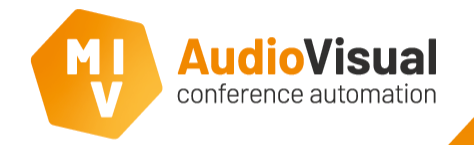

At the front side of the CCU you see a knob which you can turn left and right and push. You can use it to find the IP-address.

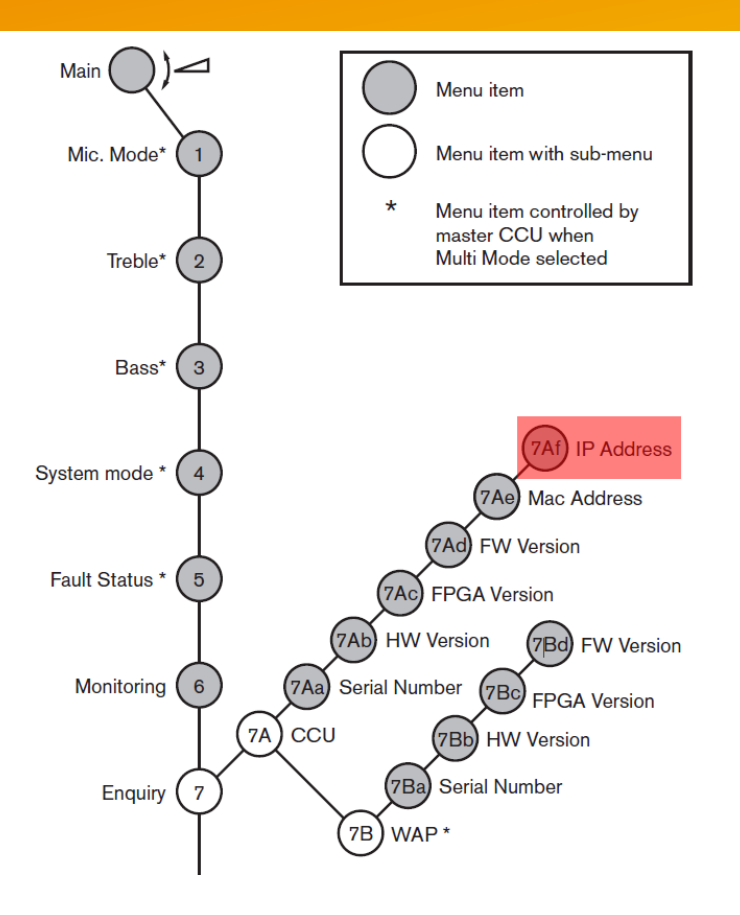

## Find IP address

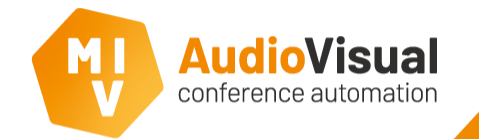

➢ **1:** Click **Seat name wizard** button to open the seat name wizard.

## Seat name wizard

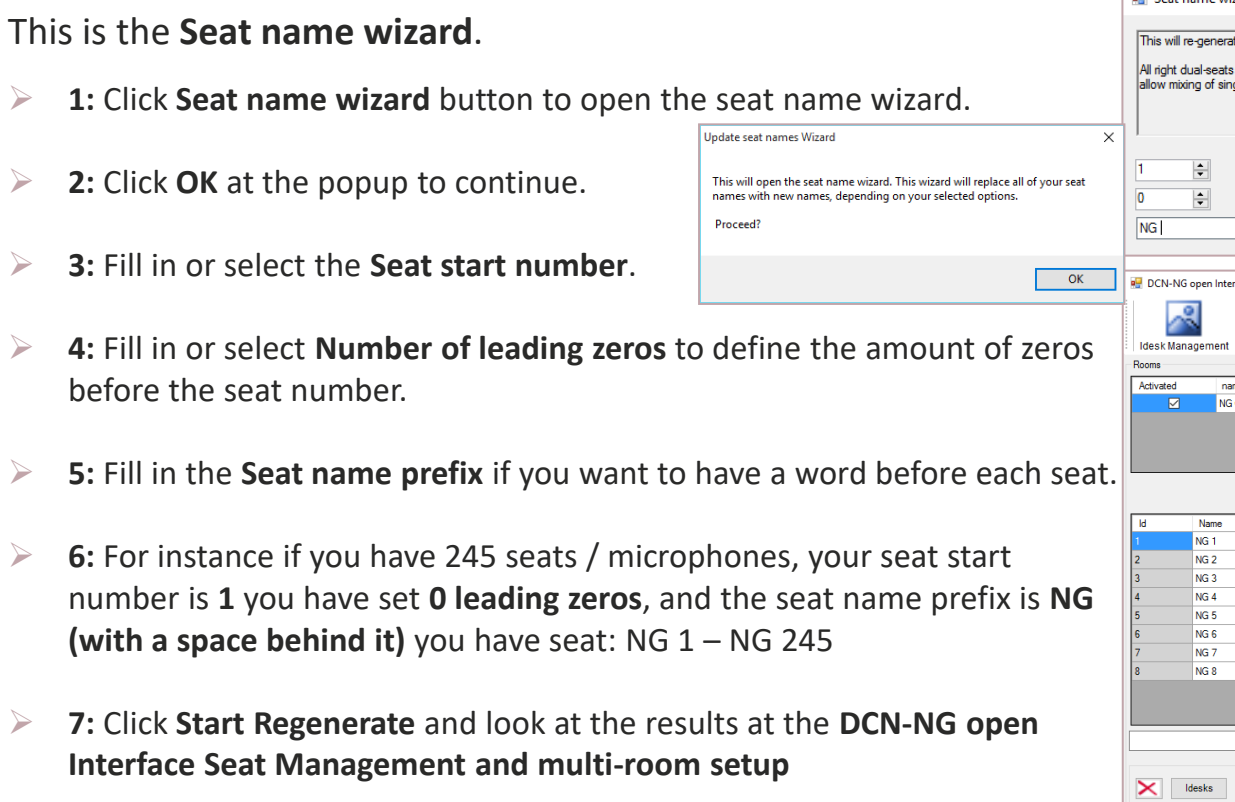

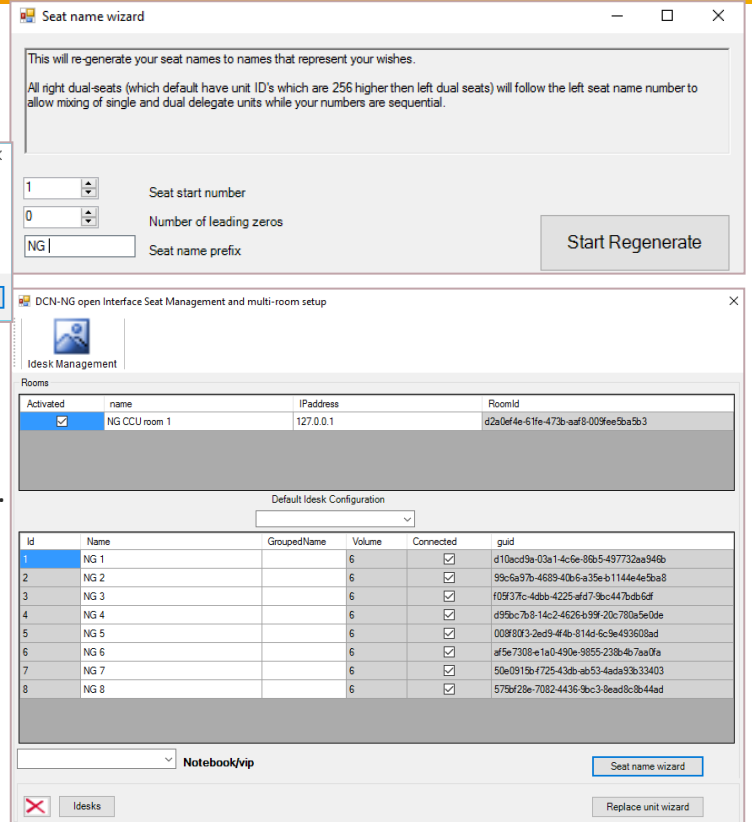

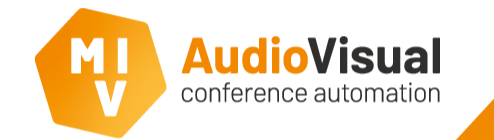

In case of using fixed seating; make sure the seat names at the Excel document where you prepare the meeting, are equal to the seat names at the seat management and at the templates that you use (use Template Editor to change seat names). If the seat names do not match it will result in disconnected seats. Seat management: Excel document:

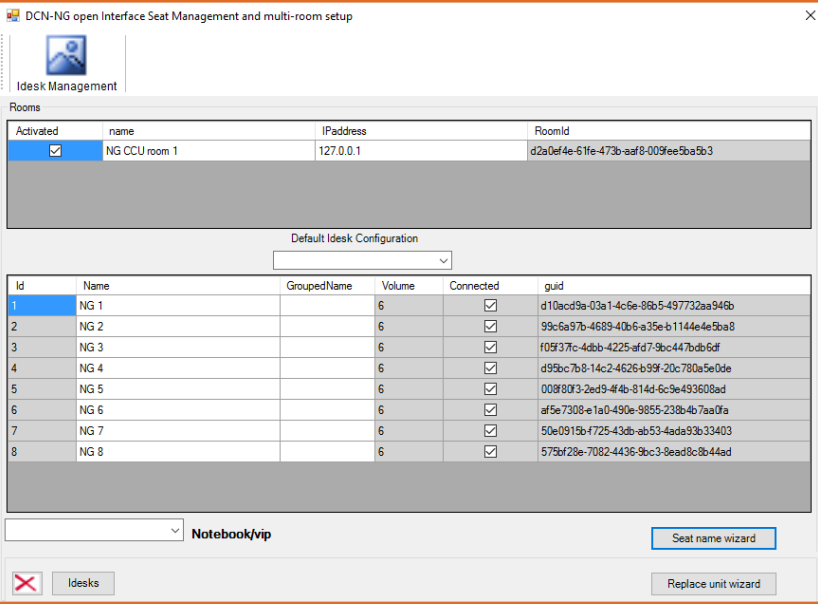

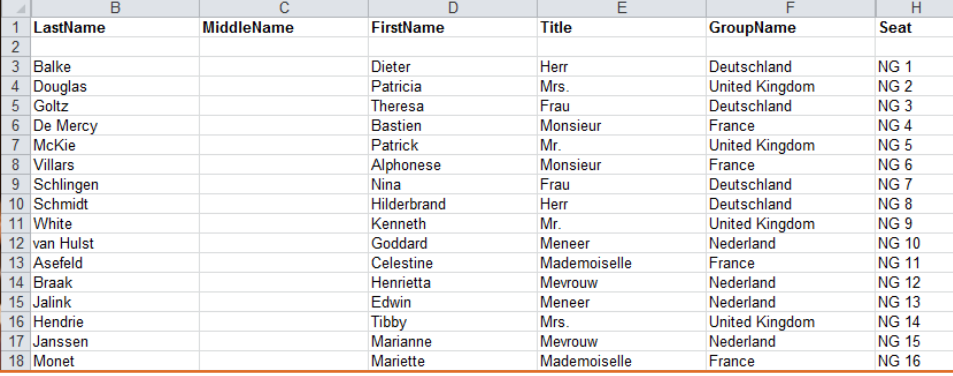

Tip